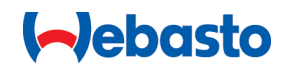

# **Webasto Unite**

# Soluzioni di ricarica Webasto

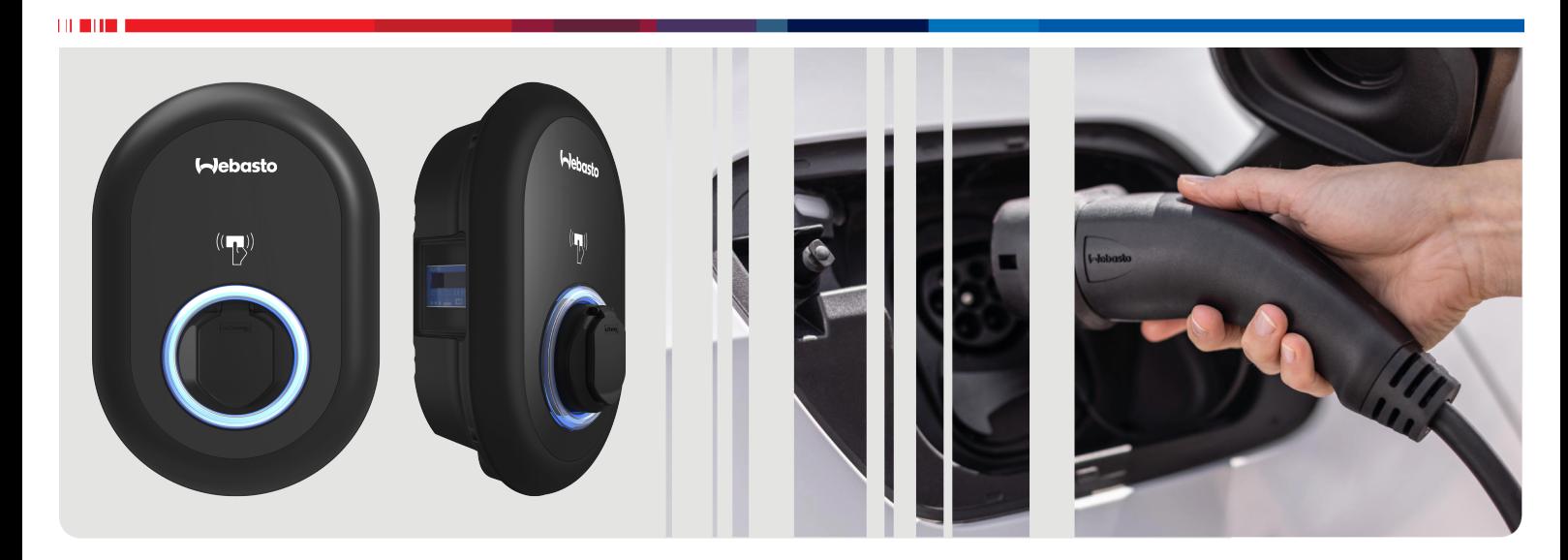

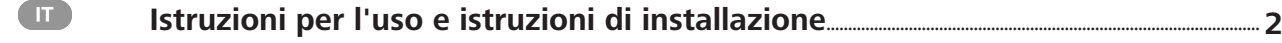

# <span id="page-1-0"></span>**Indice**

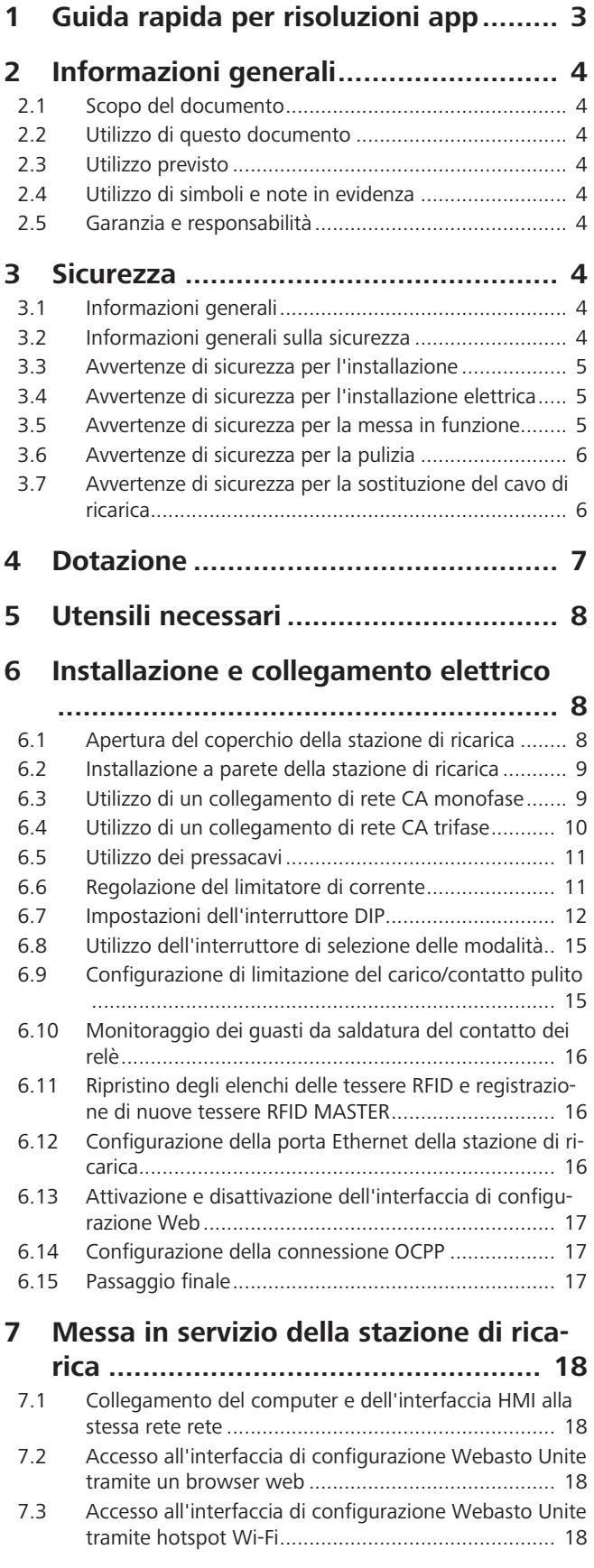

# **[8](#page-18-0) [Interfaccia di configurazione Webasto](#page-18-0)**

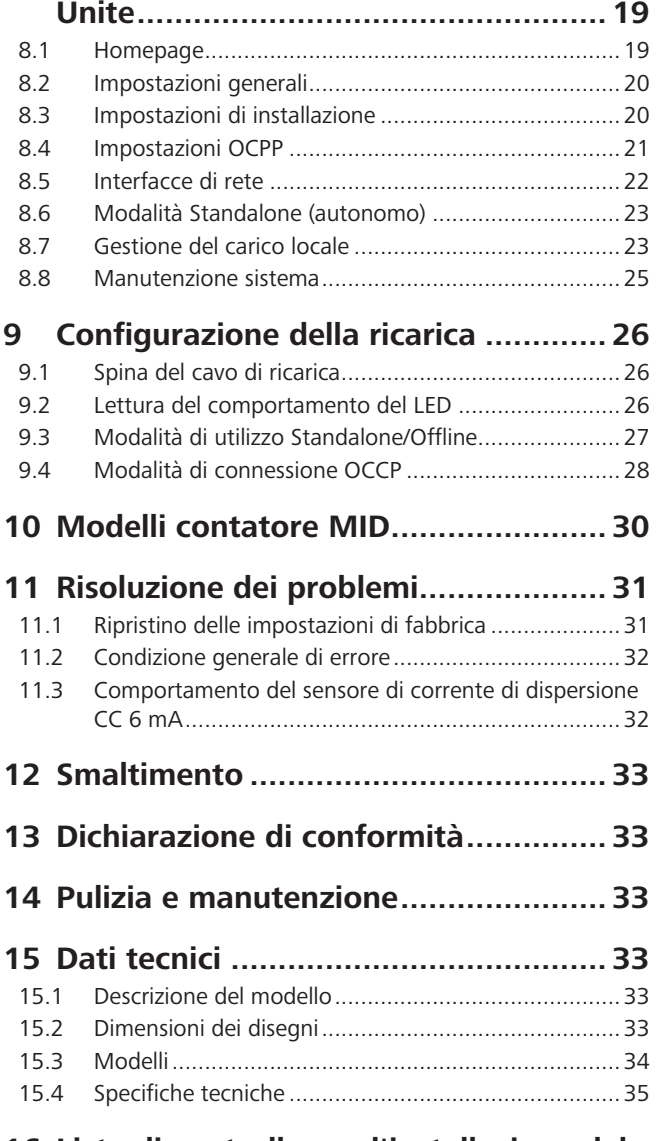

**[16](#page-35-0) [Lista di controllo per l'installazione del](#page-35-0)[la stazione di ricarica Webasto](#page-35-0) [..........](#page-35-0) 36**

# <span id="page-2-0"></span>**1 Guida rapida per risoluzioni app**

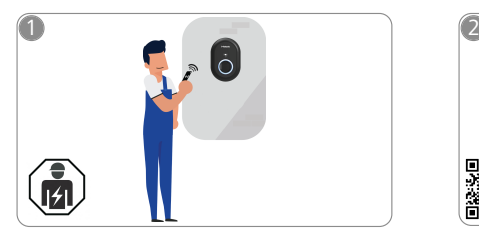

 $\mathbf{1}$  in the  $\mathbf{1}$ 

La Webasto Unite deve essere installata da un elettricista qualificato.

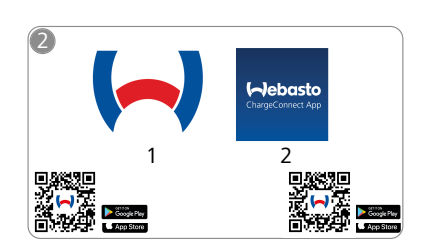

- 凸 1) Per l'installazione: Webasto Charger Setup
	- 2) Per il funzionamento: Webasto ChargeConnect

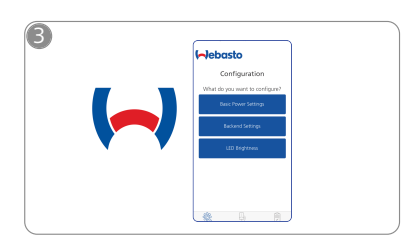

Scaricare le app richieste:  $\begin{matrix} \mathsf{A} \\ \mathsf{B} \\ \mathsf{B} \\ \mathsf{B} \end{matrix}$  aprice l'app Webasto Charger Setup e configurare la stazione di ricarica.

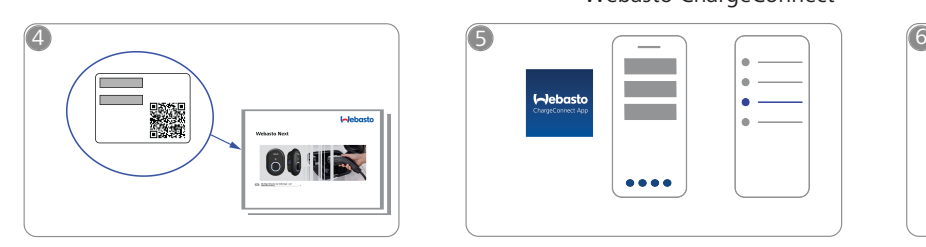

Scansionare il codice QR riportato sull'etichetta della guida rapida o digitare manualmente la password Wi-Fi.

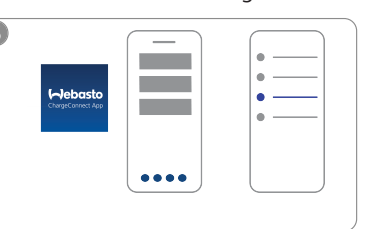

Aprire l'app ChargeConnect e se- $\sqrt{\frac{2}{3}}$ guire i passaggi per collegare la stazione di ricarica al cloud ChargeConnect.

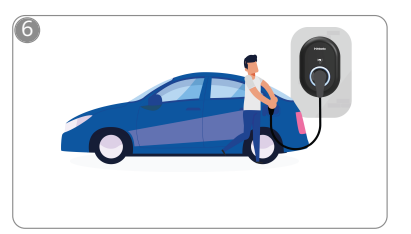

 $\oint$ 

Effettuare il collegamento per esplorare le funzionalità della stazione di ricarica.

# <span id="page-3-0"></span>**2 Informazioni generali**

## <span id="page-3-1"></span>**2.1 Scopo del documento**

Le istruzioni di montaggio e d'uso sono parte integrante del prodotto e contengono tutte le informazioni necessarie all'utente per garantire il funzionamento sicuro e le informazioni necessarie all'elettricista per eseguire l'installazione sicura della stazione di ricarica Webasto Unite. Oltre al foglio supplementare "Avvertenze importanti riguardanti le istruzioni per l'uso e le istruzioni di montaggio", la cui versione cartacea viene fornita insieme al prodotto, questo documento contiene anche informazioni dettagliate sul funzionamento del prodotto.

### <span id="page-3-2"></span>**2.2 Utilizzo di questo documento**

- $\blacktriangleright$  Leggere attentamente le presenti istruzioni di montaggio per un funzionamento e un'installazione sicuri del Webasto Unite.
- $\triangleright$  Conservare queste istruzioni a portata di mano.
- $\blacktriangleright$  Consegnare questo documento al successivo proprietario o utilizzatore del prodotto.

Le "Avvertenze importanti riguardanti le istruzioni per l'uso e le istruzioni di montaggio", la cui versione cartacea viene fornita insieme al prodotto, contengono informazioni introduttive e relative alla sicurezza e all'installazione. Questo documento contiene inoltre ulteriori informazioni sul funzionamento della stazione di ricarica.

# **AVVERTENZA**

Nell'ambito di un'installazione professionale, l'installatore è tenuto a compilare un libretto di impianto elettrico. É tenuto inoltre a compilare la nostra Check list per l'installazione della stazione di ricarica Webasto.

#### **AVVERTENZA** E

Gli individui con una visione incompleta dei colori necessitano supporto nell'assegnazione di tutti gli indicatori di guasto.

#### <span id="page-3-3"></span>**2.3 Utilizzo previsto**

La Webasto Unite stazione di ricarica Webasto Live è adatta per la ricarica di veicoli elettrici in conformità allo standard IEC 61851-1, modalità di ricarica 3.

In questa modalità, la stazione di ricarica garantisce quanto segue.

- Attivazione della tensione soltanto se il veicolo è connesso correttamente.
- l Regolazione dell'intensità di corrente massima.
- <span id="page-3-4"></span>**2.4 Utilizzo di simboli e note in evidenza**

#### **PERICOLO**

Questa avvertenza indica un pericolo di livello **elevato** che, se non evitato, potrebbe comportare morte o lesioni gravi.

#### **AVVISO**

L'avvertenza indica una situazione di pericolo con un **moderato** grado di rischio che, se non evitata, può causare lesioni lievi o moderate.

#### **CAUTELA**

Questa avvertenza indica un pericolo di livello **basso** che, se non evitato, potrebbe comportare lesioni minori o moderate.

#### **AVVERTENZA** Ş

Questo simbolo indica una caratteristica tecnica particolare oppure (se non osservata) un possibile danno al prodotto.

Questo simbolo fa riferimento a documenti separati che  $\vert i \vert$ sono in allegato o possono essere richiesti a Webasto.

#### <span id="page-3-5"></span>**2.5 Garanzia e responsabilità**

Webasto declina ogni responsabilità per difetti e danni ascrivibili alla mancata osservanza delle istruzioni di montaggio e d'uso. Questa esclusione di responsabilità vale in particolare nei seguenti casi.

- **·** Utilizzo inappropriato.
- l Riparazioni non eseguite da un elettricista incaricato da Webasto.
- **·** Utilizzo di ricambi non originali.
- l Modifica del prodotto senza il consenso di Webasto.
- l Installazione e messa in funzione ad opera di personale non qualificato (nessun elettricista).
- Smaltimento non conforme dopo la messa fuori servizio.

#### **AVVERTENZA**

In caso di reclami, difetti o danni, contattare la propria parte contraente, installatore o rivenditore.

#### **AVVISO**

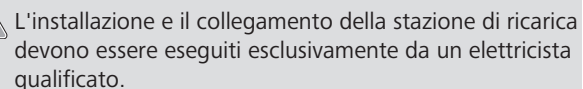

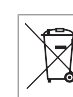

Il simbolo del cassonetto barrato indica che è necessario seguire le istruzioni del capitolo "Smaltimento".

## <span id="page-3-6"></span>**3 Sicurezza**

#### <span id="page-3-7"></span>**3.1 Informazioni generali**

Utilizzare il dispositivo solo se non presenta difetti. I guasti che compromettono la sicurezza di persone o dell'appa-

recchio devono essere rimossi tempestivamente da un elettricista qualificato in conformità alla normativa nazionale vigente.

#### <span id="page-3-8"></span>**3.2 Informazioni generali sulla sicurezza**

#### **AVVERTENZA**

- **Tensioni pericolose all'interno dell'unità.**
- La stazione di ricarica non dispone di un proprio interruttore di rete ON/OFF. I dispositivi di protezione installati nel sistema di alimentazione vengono utilizzati anche per disinserire l'alimentazione.
- $\bullet$  Prima dell'utilizzo verificare la presenza di danni visibili alla stazione di ricarica. Non utilizzare la stazione di ricarica in caso di danneggiamento.
- l L'installazione, il collegamento elettrico e la messa in funzione della stazione di ricarica devono essere eseguiti esclusivamente da un elettricista.
- l Non rimuovere la copertura della zona di installazione durante il funzionamento.
- l Non rimuovere marcature, simboli di pericolo o la targhetta d'identificazione dalla stazione di ricarica.
- l È severamente vietato collegare altri dispositivi alla stazione di ricarica.
- l Assicurarsi che il cavo e la spina di ricarica non possano rimanere schiacciati e bloccati e che siano protetti da tutti gli altri pericoli.
- **·** Informare immediatamente il Servizio Clienti Webasto se la stazione, il cavo o la spina di ricarica sono danneggiati. Non continuare ad utilizzare la stazione di ricarica.
- l Proteggere il cavo o la spina di ricarica dal contatto con fonti di calore esterne, acqua, polvere o sostanze chimiche.
- l Non collegare prolunghe o adattatori al cavo di ricarica.
- **•** Scollegare il cavo di ricarica solamente dalla spina.
- l Non pulire mai la stazione di ricarica con un'idropulitrice o un apparecchio simile.
- l Disattivare l'alimentazione elettrica prima della pulizia delle prese di ricarica.
- $\bullet$  Il cavo di ricarica non deve essere sottoposto ad alcuna sollecitazione durante l'uso.
- l Assicurarsi che l'accesso alla stazione di ricarica sia eseguito soltanto da persone che hanno letto le presenti istruzioni per l'uso.

# **AVVERTENZA**

**LETTER** 

- $\bullet$  In caso di inutilizzo, riporre il cavo di ricarica nell'apposito supporto e bloccare il cavo di ricarica nel dock di ricarica wireless. Avvolgere il cavo di ricarica attorno al dock di ricarica wireless facendo attenzione che il cavo non tocchi il pavimento.
- È necessario assicurarsi che il cavo di ricarica e la spina non possano rimanere schiacciati e bloccati e che siano protetti da tutti gli altri pericoli.

### <span id="page-4-0"></span>**3.3 Avvertenze di sicurezza per l'installazione**

#### **AVVERTENZA**

- **•** Seguire le istruzioni in questo documento per un'installazione sicura.
- l L'installazione e il collegamento della stazione di ricarica devono essere eseguiti esclusivamente da un elettricista qualificato.
- $\bullet$  È necessario soddisfare i requisiti applicabili a livello locale in materia di installazioni elettriche, protezione antincendio, norme di sicurezza e vie di fuga nella sede di installazione prevista.
- l Consultare soltanto il materiale di installazione fornito di dotazione.
- Se il dispositivo è aperto, occorre prendere correttamente le precauzioni ESD (scarica elettrostatica) per evitare la formazione di scariche elettrostatiche.
- l Durante la manipolazione di schede sensibili all'elettricità statica, indossare cinturini da polso antistatici con messa a terra e osservare correttamente le precauzioni di sicurezza ESD. I cinturini devono essere utilizzati esclusivamente durante il montaggio e il collegamento dell'unità di ricarica. I cinturini non devono essere mai indossati su una Webasto Unite attiva.
- l Gli elettricisti devono essere adeguatamente messi terra durante l'installazione della Webasto Unite.
- l Non installare la Webasto Unite in una zona a rischio esplosione (Zona Ex).
- l Installare la Webasto Unite in modo che il cavo di ricarica non ostruisca le vie di passaggio.
- l Non installare la Webasto Unite in zone esposte all'ammoniaca oppure con aria contenente ammoniaca.
- Non installare la Webasto Unite in un luogo nel quale potrebbe essere danneggiata dalla caduta di oggetti.
- La Webasto Unite è adatta sia per l'utilizzo in ambienti chiusi che all'aperto.
- l Non installare la Webasto Unite in prossimità di getti d'acqua, come autolavaggi, idrpulitrici ad alta pressione o tubi da giardino.
- l Proteggere la Webasto Unite da eventuali danni causati da congelamento, grandine o eventi simili. Fare riferimento al nostro grado di protezione IP (IP54).
- l La Webasto Unite è adatta per l'utilizzo in zone senza restrizioni di accesso.
- Proteggere la Webasto Unite dalla luce diretta del sole. La corrente di carica può diminuire a causa di temperature elevate o eventualmente interrompere il caricamento.

La temperatura di funzionamento è compresa tra -35°C e +55°C.

- La sede di installazione della Webasto Unite deve garantire che i veicoli non entrino inavvertitamente in collisione con essa. Qualora non ci sia la possibilità di escludere eventuali danni, occorre adottare delle misure di protezione.
- l Non mettere in funzione la Webasto Unite se è stata danneggiata durante l'installazione. È richiesta la sostituzione.

#### <span id="page-4-1"></span>**3.4 Avvertenze di sicurezza per l'installazione elettrica**

#### **AVVERTENZA**

- l Ogni stazione di ricarica deve essere protetta con i propri sezionatori di linea e interruttori differenziali. V. Requisiti della zona di installazione.
- l Prima del collegamento elettrico della stazione di ricarica, assicurarsi che le connessioni siano prive di tensione.
- Assicurarsi che venga utilizzato il cavo di collegamento corretto per la connessione alla rete elettrica.
- l Non lasciare la stazione di ricarica incustodita con il coperchio di installazione aperto.
- l Modificare le impostazione dell'interruttore DIP solo a dispositivo spento.
- Registrarsi con il gestore di rete elettrico.

#### <span id="page-4-2"></span>**3.5 Avvertenze di sicurezza per la messa in funzione**

#### **AVVERTENZA**

- l La messa in funzione della stazione di ricarica deve essere effettuata esclusivamente da un elettricista.
- Prima della messa in funzione un elettricista deve verificare il corretto collegamento della stazione di ricarica.
- l Non collegare nessun veicolo alla stazione di ricarica durante la messa in funzione.
- l Prima della messa in funzione della stazione di ricarica, verificare la presenza di danni visibili al cavo, alla spina di ricarica e alla stazione stessa. Non è consentita la messa in funzione della stazione di ricarica se danneggiata o con cavo di ricarica o spina danneggiati.

### <span id="page-5-0"></span>**3.6 Avvertenze di sicurezza per la pulizia**

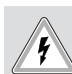

#### **Tensioni elevate.**

**PERICOLO**

Pericolo di scossa elettrica mortale. Non pulire la stazione di ricarica con acqua corrente.

I dettagli sulla manutenzione, pulizia e riparazione sono disponibili nel manuale d'uso.

<span id="page-5-1"></span>**3.7 Avvertenze di sicurezza per la sostituzione del cavo di ricarica**

## **PERICOLO**

#### **Pericolo di scossa elettrica mortale.**

u Spegnere e collegare l'alimentazione alla stazione di ricarica.

# **AVVERTENZA**

Utilizzare esclusivamente componenti originali Webasto.

# <span id="page-6-0"></span>**Dotazione**

 $\bar{t}$  in the  $\bar{t}$ 

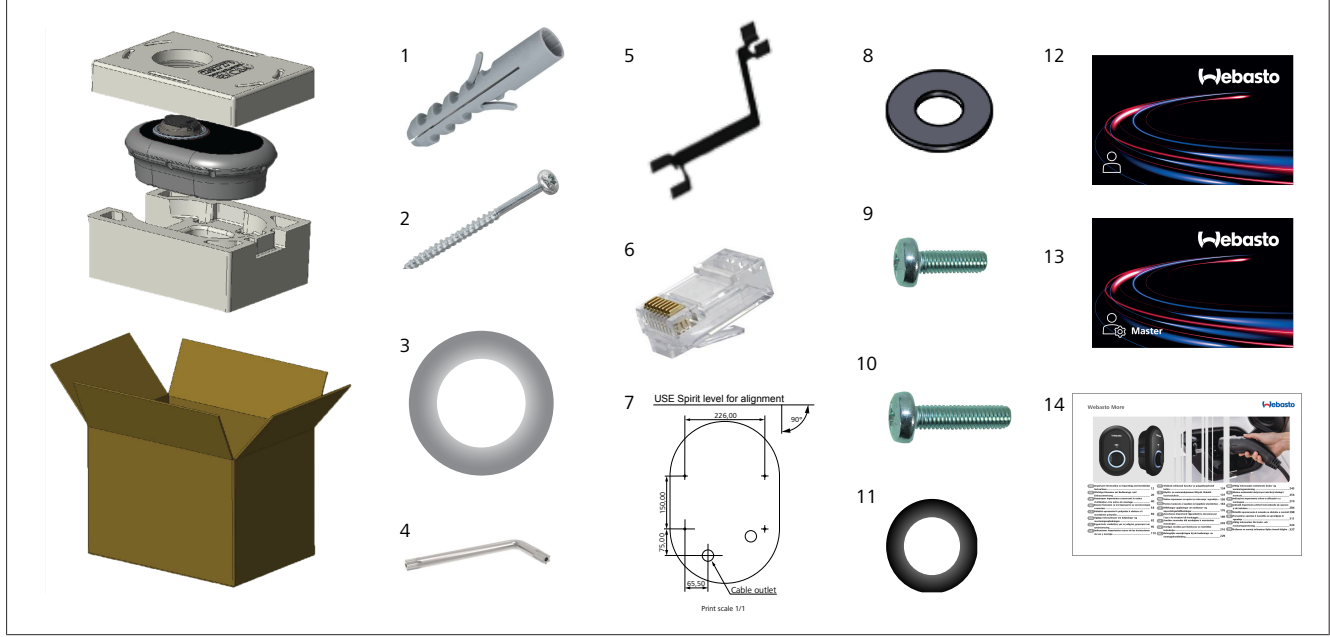

*Fig. 1*

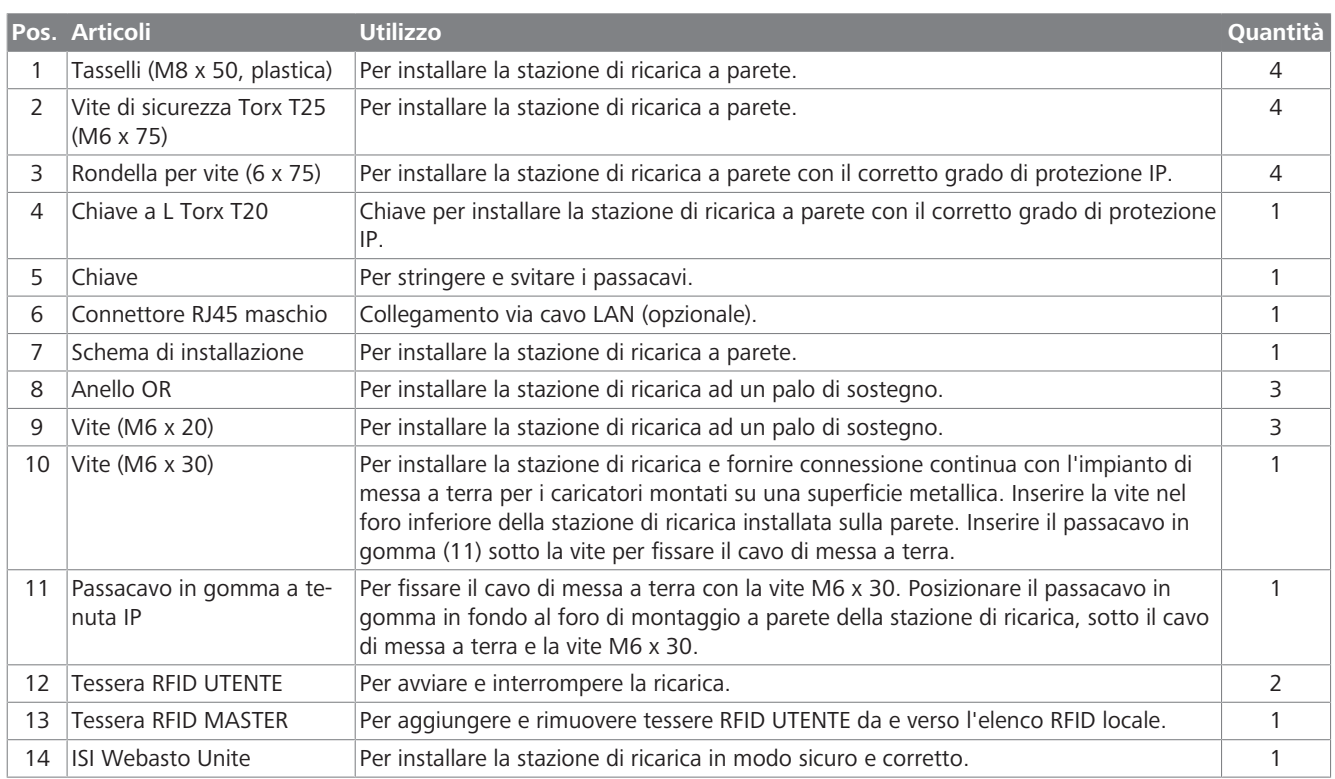

<span id="page-7-1"></span><span id="page-7-0"></span>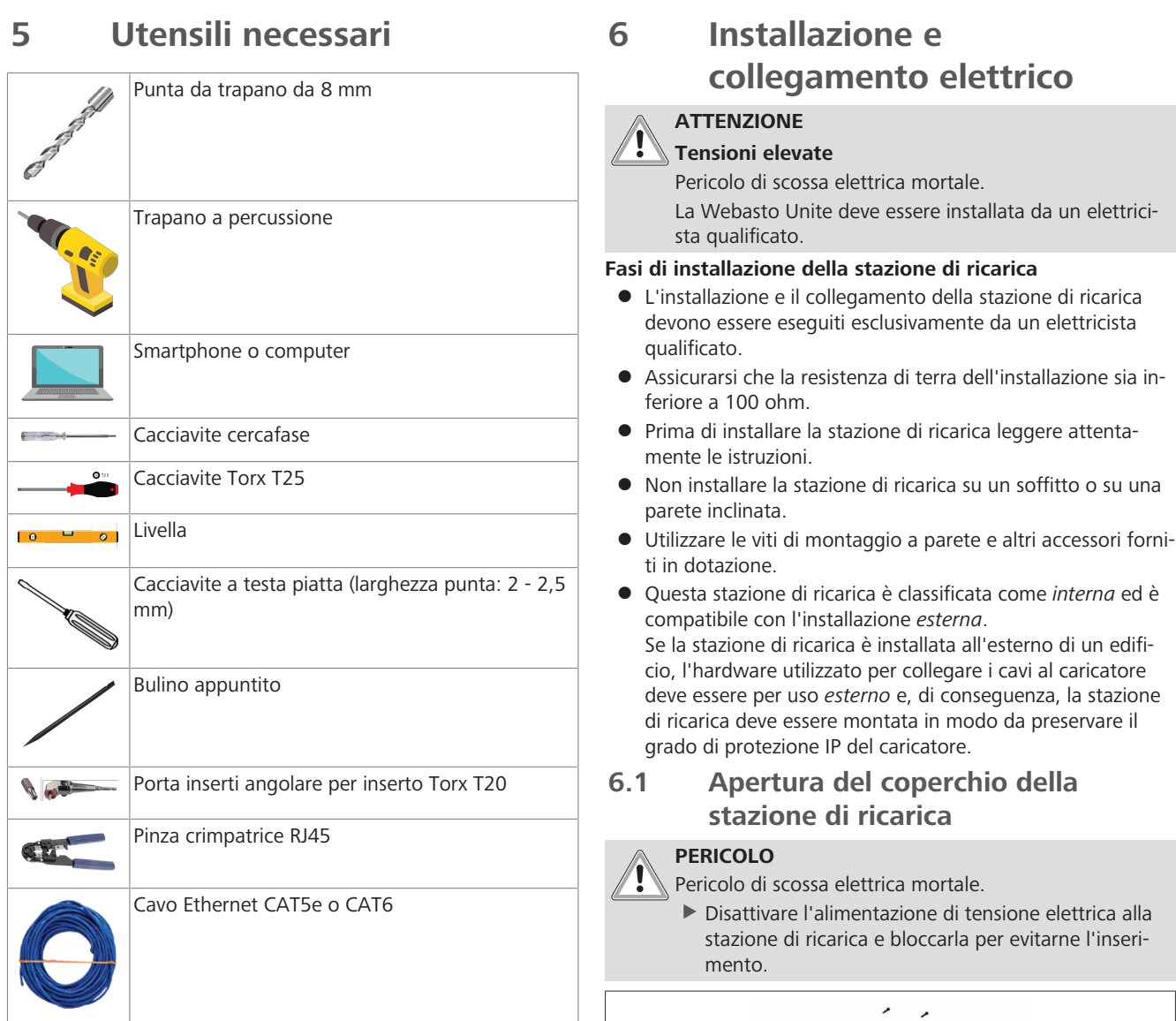

<span id="page-7-2"></span>![](_page_7_Picture_2.jpeg)

*Fig. 2*

1. Rimuovere le viti del coperchio utilizzando una chiave a L Torx T20 o un porta inserti angolare per l'inserto Torx T20.

![](_page_7_Figure_5.jpeg)

![](_page_7_Figure_6.jpeg)

2. Aprire il coperchio.

## <span id="page-8-0"></span>**6.2 Installazione a parete della stazione di ricarica**

![](_page_8_Figure_2.jpeg)

*Fig. 4*

 $\bar{1}$  ) in the  $\bar{1}$ 

1. Aprire il coperchio anteriore della stazione di ricarica (V. [ca](#page-7-2)[pitolo 6.1, "Apertura del coperchio della stazione di ricari](#page-7-2)[ca" a pagina 8\)](#page-7-2).

![](_page_8_Figure_5.jpeg)

*Fig. 5*

2. Posizionare la stazione di ricarica sulla parete utilizzando lo schema di installazione, quindi contrassegnare i punti di perforazione del trapano.

![](_page_8_Figure_8.jpeg)

*Fig. 6*

- 3. Individuare sulla parete i punti di perforazione, quindi praticare dei fori utilizzando un trapano a percussione con una punta da 8 mm.
- 4. Inserire i tasselli nei fori.

![](_page_8_Figure_12.jpeg)

*Fig. 7*

5. Posizionare la stazione di ricarica in linea con i tasselli inseriti, quindi fissarla con le viti (6 x 75) utilizzando un cacciavite Torx T25.

<span id="page-8-1"></span>**6.3 Utilizzo di un collegamento di rete CA monofase**

![](_page_8_Figure_16.jpeg)

*Fig. 8*

1. Inserire il cavo di alimentazione CA nell'alloggiamento della stazione di ricarica, facendolo passare attraverso il passacavo nella parte inferiore della stazione stessa.

![](_page_8_Picture_19.jpeg)

![](_page_8_Picture_229.jpeg)

![](_page_8_Picture_230.jpeg)

- 1. Fissare i cavi ai morsetti di collegamento in base alla dicitura.
- 2. Stringere le viti ai morsetti di collegamento con una coppia di 2,5 Nm.

![](_page_8_Picture_24.jpeg)

*Fig. 10*

- 3. Per installare la stazione di ricarica su una superficie metallica conduttiva, ad esempio un palo metallico, è necessario effettuare il collegamento di messa a terra utilizzando un cavo di estensione per la messa a terra (massa) e la vite in basso a destra.
- 4. Modificare la posizione del cavo di messa a terra da A a B per garantire il collegamento a massa.
	- Inserire il supporto in plastica (il passacavo in gomma a tenuta IP fornito nella confezione degli accessori) nel foro di fissaggio (posizione "B").
	- Fissare il cavo di messa a terra con una vite M6 x 30, che si trova nella confezione del materiale illustrativo. Questa vite fissa anche la stazione ad una superficie metallica conduttiva (ove applicabile).
- 5. Stringere i passacavi prima di chiudere il coperchio della stazione di ricarica (V. [capitolo 6.5, "Utilizzo dei pressacavi"](#page-10-0) [a pagina 11](#page-10-0)).

![](_page_9_Figure_6.jpeg)

Schema elettrico (solo per l'installazione della rete IT)

#### **AVVISO**

#### **solo per l'installazione di una rete IT**

La tensione nominale massima della rete consentita è 230 V (tra L1 e L3).

- 6. Per l'installazione del sistema IT monofase, utilizzare lo schema elettrico sopra riportato.
- 7. Nell'interfaccia utente Web, impostare il tipo di messa a terra su "IT Grid" (Rete IT), utilizzando il menu "Installation settings" (Impostazioni per l'installazione).
- <span id="page-9-0"></span>**6.4 Utilizzo di un collegamento di rete CA trifase**

![](_page_9_Figure_15.jpeg)

![](_page_9_Figure_16.jpeg)

1. Inserire il cavo di alimentazione CA nell'alloggiamento della stazione di ricarica, facendolo passare attraverso il passacavo nella parte inferiore della stazione stessa.

![](_page_9_Figure_18.jpeg)

*Fig. 13*

![](_page_9_Picture_336.jpeg)

- 1. Fissare i cavi ai morsetti di collegamento in base alla dicitura.
- 2. Stringere le viti ai morsetti di collegamento con una coppia di 2,5 Nm.

![](_page_9_Picture_23.jpeg)

#### *Fig. 14*

- 3. Per installare la stazione di ricarica su una superficie metallica conduttiva, ad esempio un palo metallico, è necessario effettuare il collegamento di messa a terra utilizzando un cavo di estensione per la messa a terra (massa) e la vite in basso a destra.
- 4. Modificare la posizione del cavo di messa a terra da A a B per garantire il collegamento a massa.
	- Inserire il supporto in plastica (il passacavo in gomma a tenuta IP fornito nella confezione degli accessori) nel foro di fissaggio (posizione "B").
	- Fissare il cavo di messa a terra con una vite M6 x 30, che si trova nella confezione del materiale illustrativo. Questa vite fissa anche la stazione ad una superficie metallica conduttiva (ove applicabile).
- 5. Stringere i passacavi prima di chiudere il coperchio della stazione di ricarica (V. [capitolo 6.5, "Utilizzo dei pressacavi"](#page-10-0) [a pagina 11\)](#page-10-0).

![](_page_10_Picture_1.jpeg)

#### *Fig. 15*

Schema elettrico (solo per l'installazione della rete IT)

#### **AVVISO**

**solo per l'installazione di una rete IT**

La tensione nominale massima della rete permessa è 230 V (tra L1 e L2 e tra L2 e L3).

- 1. Per l'installazione della rete IT trifase, utilizzare lo schema elettrico sopra riportato.
- 2. Nell'interfaccia utente Web, impostare il tipo di messa a terra su "IT Grid" (Rete IT), utilizzando il menu "Installation settings" (Impostazioni per l'installazione).

#### <span id="page-10-0"></span>**6.5 Utilizzo dei pressacavi**

![](_page_10_Picture_10.jpeg)

*Fig. 16*

![](_page_10_Picture_429.jpeg)

![](_page_10_Picture_13.jpeg)

*Fig. 17*

![](_page_10_Picture_430.jpeg)

Procedere nel seguente modo:

1. Inserire i cavi (2) nell'unità.

2. Stringere i passacavi (1) utilizzando la chiave (3).

#### <span id="page-10-1"></span>**6.6 Regolazione del limitatore di corrente**

# **AVVERTENZA**

#### **Impostazioni dell'interruttore DIP**

Le impostazioni dell'interruttore DIP sono opzionali. Tutte le impostazioni possono essere modificate utilizzando l'app di configurazione o l'interfaccia di configurazione Web (V. [capitolo 8, "Interfaccia di configurazio](#page-18-0)[ne Webasto Unite" a pagina 19](#page-18-0)).

- viene sempre applicata l'ultima impostazione effettuata.
- u L'impostazione corrente è visualizzata nell'interfaccia di configurazione Web.

![](_page_10_Picture_26.jpeg)

*Fig. 18*

1 Impostazioni del limitatore di corrente dell'interruttore rotante

La stazione di ricarica ha un limitatore di corrente (selettore girevole) sulla sua scheda madre. Questo selettore imposta i limiti di corrente e potenza della stazione di ricarica. Per modificare le impostazioni, utilizzare un cacciavite a testa piatta per regolare delicatamente la freccia al centro del selettore girevole e portare la posizione alla corrente nominale richiesta. Per i dettagli sulla corrente, vedere la tabella *Posizioni del limitatore di corrente*.

![](_page_10_Picture_431.jpeg)

*Tab. 1: Posizioni del limitatore di corrente*

#### **Interruttore richiesto su rete CA**

![](_page_11_Picture_453.jpeg)

*Tab. 2: Interruttore richiesto su rete CA*

#### <span id="page-11-0"></span>**6.7 Impostazioni dell'interruttore DIP**

![](_page_11_Picture_5.jpeg)

#### *Fig. 19*

![](_page_11_Picture_454.jpeg)

#### **AVVERTENZA** €

#### **Impostazioni dell'interruttore DIP**

Le impostazioni dell'interruttore DIP sono opzionali. Tutte le impostazioni possono essere modificate utilizzando l'app di configurazione o l'interfaccia di configurazione Web (V. [capitolo 8, "Interfaccia di configurazio](#page-18-0)[ne Webasto Unite" a pagina 19\)](#page-18-0).

- $\blacktriangleright$  Viene sempre applicata l'ultima impostazione effettuata.
- u L'impostazione corrente è visualizzata nell'interfaccia di configurazione Web.
- **6.7.1 Attivazione contatto pulito/limitazione del carico**

La stazione di ricarica può essere controllata attraverso contatti esterni puliti (funzione on/off) per integrare la stazione di ricarica con:

- **·** sistemi di automazione per parcheggi
- $\bullet$  dispositivi per il controllo dell'ondulazione della fornitura di corrente
- $\bullet$  interruttori a tempo
- inverter fotovoltaici
- interruttori ausiliari di controllo del carico
- l interruttori di blocco a chiave esterni
- $\bullet$  ecc.

![](_page_11_Picture_22.jpeg)

1. Impostare l'interruttore DIP 2 in posizione **ON** per **attivare** la funzione di *attivazione esterna*, oppure in posizione **OFF** per **disattivare** la funzione *attivazione esterna*.

ON Attivato OFF Disattivato

![](_page_11_Figure_24.jpeg)

*Fig. 21*

![](_page_11_Picture_455.jpeg)

![](_page_11_Picture_456.jpeg)

![](_page_11_Picture_457.jpeg)

![](_page_11_Picture_29.jpeg)

*Fig. 22*

![](_page_11_Picture_458.jpeg)

- 1. Installare il cablaggio secondo l'illustrazione e la tabella sopra riportate.
	- La ricarica è disabilitata quando i contatti del relè esterno sono in posizione **aperta**.

![](_page_12_Picture_3.jpeg)

**LETTER** 

#### **Impostazioni dell'interruttore DIP**

Le impostazioni dell'interruttore DIP sono opzionali. Tutte le impostazioni possono essere modificate utilizzando l'app di configurazione o l'interfaccia di configurazione Web (V. [capitolo 8, "Interfaccia di configurazio](#page-18-0)[ne Webasto Unite" a pagina 19\)](#page-18-0).

- ▶ Viene sempre applicata l'ultima impostazione effettuata.
- u L'impostazione corrente è visualizzata nell'interfaccia di configurazione Web.

#### **6.7.2 Collegamento del cavo dati**

Inserire attraverso i fori passacavi i seguenti cavi di connessione dati:

- **•** Cavo esterno di abilitazione in ingresso
- $\bullet$  Cavo di misurazione dell'ottimizzatore di potenza (contatore esterno)
- **•** Cavi di collegamento Ethernet
- l Cavo del segnale di attivazione della limitazione del carico
- l Cavo di segnale di controllo dello sganciatore dell'interruttore magnetotermico, in caso di guasto da saldatura del contatto del relè

![](_page_12_Figure_15.jpeg)

*Fig. 23*

![](_page_12_Figure_17.jpeg)

*Fig. 24*

1. Rimuovere il tappo (1) del passacavo.

![](_page_12_Figure_20.jpeg)

*Fig. 25*

2. Inserire il cavo (2) nel foro passacavi.

![](_page_12_Figure_23.jpeg)

*Fig. 26*

![](_page_12_Picture_25.jpeg)

#### *Fig. 27*

3. Per collegare i cavi alla scheda madre, controllare le sezioni applicabili a seconda delle funzioni da utilizzare.

#### **6.7.3 Funzione blocco del cavo**

Il questo modo il cavo è bloccato e la stazione di ricarica del modello con presa si comporta come un modello con cavo collegato.

Per attivare questa funzione procedere nel seguente modo:

![](_page_12_Figure_31.jpeg)

*Fig. 28*

1. Spegnere la stazione di ricarica.

![](_page_12_Figure_34.jpeg)

*Fig. 4*

2. Aprire il coperchio del prodotto come descritto nel manuale di installazione.

![](_page_13_Picture_1.jpeg)

#### ON Attivato **OFF** Disattivato

3. Per abilitare la funzione di blocco del cavo, portare l'interruttore DIP 3 in posizione ON utilizzando un bulino appuntito o un altro strumento appuntito in plastica simile. La posizione dell'interruttore DIP è illustrata nella figura sopra riportata.

#### **AVVERTENZA** É,

#### **Impostazioni dell'interruttore DIP**

Le impostazioni dell'interruttore DIP sono opzionali. Tutte le impostazioni possono essere modificate utilizzando l'app di configurazione o l'interfaccia di configurazione Web (V. [capitolo 8, "Interfaccia di configurazio](#page-18-0)[ne Webasto Unite" a pagina 19\)](#page-18-0).

- viene sempre applicata l'ultima impostazione effettuata.
- u L'impostazione corrente è visualizzata nell'interfaccia di configurazione Web.

![](_page_13_Picture_9.jpeg)

#### *Fig. 31*

4. Chiudere il coperchio del prodotto come descritto nel manuale di installazione.

![](_page_13_Picture_12.jpeg)

![](_page_13_Figure_13.jpeg)

5. Sollevare la portella di chiusura della presa di corrente.

![](_page_13_Picture_15.jpeg)

*Fig. 33*

6. Inserire la spina del cavo di ricarica nella presa di corrente.

![](_page_13_Picture_18.jpeg)

#### *Fig. 34*

7. Accendere la stazione di ricarica. Il cavo si blocca e la stazione di ricarica si comporta come un modello con cavo.

#### <span id="page-13-0"></span>**6.7.4 Ottimizzatore di potenza/contatore esterno (sono richiesti accessori opzionali)**

La funzionalità ottimizzatore di potenza/contatore esterno è fornita con accessori di misurazione opzionali che sono venduti separatamente.

#### **Contatori esterni compatibili**

Controllare la documentazione online per i contatori esterni compatibili.

In modalità ottimizzatore di potenza, la corrente totale assorbita (dalla stazione di ricarica e dagli altri elettrodomestici) dall'interruttore di rete dell'abitazione viene misurata con un sensore di corrente integrato nella linea elettrica principale. Il limite di corrente della linea di alimentazione del sistema viene impostato tramite gli interruttori DIP all'interno della stazione di ricarica in base al limite impostato dall'utente. La stazione di ricarica regola dinamicamente la sua corrente di carica in uscita in base alla misurazione della linea di alimentazione di rete.

Le impostazioni del limitatore di corrente determinano la corrente massima consentita nel punto di connessione alla rete o nel luogo di installazione del contatore. La corrente massima per la stazione di ricarica viene quindi regolata dinamicamente in modo da non superare la corrente massima nel punto di connessione alla rete.

![](_page_13_Picture_27.jpeg)

![](_page_13_Figure_28.jpeg)

14 / 37 5111967B OI-II Webasto Unite\_IT

Le posizioni degli interruttori DIP 4, 5 e 6 corrispondono alle cifre binarie del valore di corrente massima, come raffigurato nella tabella seguente. Quando gli interruttori DIP 4, 5 e 6 sono in posizione **OFF**, la funzionalità dell'ottimizzatore di potenza è **disattivata**.

![](_page_14_Picture_362.jpeg)

#### **AVVERTENZA** Ŕ

**LETTER** 

#### **Impostazioni dell'interruttore DIP**

Le impostazioni dell'interruttore DIP sono opzionali. Tutte le impostazioni possono essere modificate utilizzando l'app di configurazione o l'interfaccia di configurazione Web (V. [capitolo 8, "Interfaccia di configurazio](#page-18-0)[ne Webasto Unite" a pagina 19\)](#page-18-0).

- $\blacktriangleright$  Viene sempre applicata l'ultima impostazione effettuata.
- u L'impostazione corrente è visualizzata nell'interfaccia di configurazione Web.

![](_page_14_Figure_8.jpeg)

L'ottimizzatore di potenza deve essere installato subito *dopo* l'interruttore di rete della casa, come mostrato nella figura sopra riportata.

- 1. Installazione dell'ottimizzatore di potenza
- 2. Installare il cablaggio secondo l'illustrazione e la tabella sopra riportate.

![](_page_14_Picture_12.jpeg)

![](_page_14_Picture_363.jpeg)

### <span id="page-14-0"></span>**6.8 Utilizzo dell'interruttore di selezione delle modalità**

La Webasto Unite ha le seguenti modalità:

- l **Modalità operativa 1** (ricarica standard): questa modalità è l'impostazione predefinita di fabbrica.
- **Modalità operativa 2** Nessuna funzione
- l **Modalità operativa 3** Nessuna funzione

![](_page_14_Picture_19.jpeg)

*Fig. 36*

l L'interruttore di selezione delle modalità deve essere in posizione 1.

#### <span id="page-14-1"></span>**6.9 Configurazione di limitazione del carico/contatto pulito**

La Webasto Unite supporta la limitazione del carico. La limitazione del carico fornisce un'immediata riduzione della corrente di carica in caso di disponibilità limitata. La limitazione del carico può essere utilizzata con qualsiasi modalità, comprese le modalità *Standalone* (autonomo) e *OCCP-connected* (connessione OC-CP). Il segnale di attivazione della limitazione del carico è un segnale a contatto pulito (senza potenziale). Tale segnale deve essere fornito esternamente, e deve essere collegato ai morsetti 3 e 4 del quadro elettrico di alimentazione.

- Ouando la limitazione del carico viene attivata chiudendo i contatti con un dispositivo esterno (come i ricevitori di controllo dell'ondulazione), la corrente di carica viene ridotta a 8 A.
- $\bullet$  Quando la limitazione del carico viene disattivata aprendo i contatti, il processo di carica continua al valore massimo disponibile.
- In uno stato normale, quando il segnale collegato all'ingresso della limitazione del carico non è presente (i contatti tra il morsetto 3 e 4 sono aperti), la stazione di ricarica fornisce la massima corrente disponibile.

![](_page_15_Picture_1.jpeg)

*Fig. 37*

![](_page_15_Picture_385.jpeg)

![](_page_15_Picture_386.jpeg)

Collegamento del segnale di contatto pulito/limitazione del carico.

## <span id="page-15-0"></span>**6.10 Monitoraggio dei guasti da saldatura del contatto dei relè**

In conformità allo standard IEC 61851-1 e ai requisiti EV/ZE REA-DY, la Webasto Unite dispone di una funzione di rilevamento di saldatura del contatto. Se si verifica una saldatura del contatto, la scheda principale fornisce un segnale di scatto in derivazione a 230 V. Per rilevare il guasto da saldatura del contatto dei relè è necessario utilizzare i terminali di uscita del connettore CN33. In caso di saldatura del contatto del relè, l'uscita del connettore CN33 è di 230 V CA. L'uscita che ha 230 V CA deve essere collegata ad uno scatto in derivazione per l'attivazione dell'interruttore differenziale RCCB, come illustrato di seguito.

![](_page_15_Figure_8.jpeg)

#### *Fig. 38*

Il cablaggio deve essere eseguito come illustrato di seguito. I terminali del connettore (CN33) devono essere collegati allo sganciatore dell'interruttore magnetotermico. Lo sganciatore dell'interruttore magnetotermico è accoppiato meccanicamente ad un RCCB (o MCB) nella scatola dei fusibili della stazione di ricarica.

![](_page_15_Picture_11.jpeg)

*Fig. 39*

Collegare lo sganciatore dell'interruttore magnetotermico alla stazione di ricarica

## <span id="page-15-1"></span>**6.11 Ripristino degli elenchi delle tessere RFID e registrazione di nuove tessere RFID MASTER**

Questa sezione spiega come reimpostare l'elenco delle tessere RFID locali e come registrare nuove tessere RFID MASTER in modalità di utilizzo "Standalone". Se la tessera RFID MASTER viene smarrita, per definirne una nuova un tecnico qualificato deve seguire i seguenti passaggi:

![](_page_15_Picture_16.jpeg)

*Fig. 40*

- 1. Spegnere la stazione di ricarica.
- 2. Aprire il coperchio anteriore della stazione di ricarica.
- 3. Selezionare l'interruttore DIP numero **1**.
- 4. Chiudere il coperchio anteriore della stazione di ricarica.
- 5. Riaccendere la stazione di ricarica.
	- Quando la stazione di ricarica si riaccende, accertarsi che tutti gli elenchi delle tessere MASTER e UTENTE precedentemente memorizzate siano stati cancellati. In tal caso, la modalità di configurazione è attiva per 60 secondi e l'indicatore LED lampeggia in rosso. La prima tessera RFID registrata entro 60 secondi diventa la nuova tessera RFID **MASTER**. Seguire le istruzioni sullo schermo per registrare la tessera RFID UTENTE utilizzata durante il processo di ricarica.

*Se la nuova tessera RFID MASTER non viene registrata entro 60 secondi, la modalità di configurazione viene annullata e la stazione di ricarica si riavvia automaticamente.*

## <span id="page-15-2"></span>**6.12 Configurazione della porta Ethernet della stazione di ricarica**

Questa sezione spiega come impostare la porta Ethernet della stazione di ricarica su un indirizzo IP statico in modalità di utilizzo "Standalone".

La stazione di ricarica è in modalità DHCP per impostazione predefinita di fabbrica. Per collegarsi all'interfaccia di configurazione Web della stazione di ricarica direttamente utilizzando un computer (anziché il server DHCP del router), procedere nel seguente modo:

![](_page_15_Picture_28.jpeg)

*Fig. 41*

- 1. Spegnere la stazione di ricarica.
- 2. Aprire il coperchio anteriore della stazione di ricarica.
- 3. Selezionare l'interruttore DIP numero **2**.
- 4. Chiudere il coperchio anteriore della stazione di ricarica.
- **LETTER**
- 5. Riaccendere la stazione di ricarica.
- 6. La stazione di ricarica ora imposta la sua porta Ethernet su: - Indirizzo statico: 192.168.0.100
	- Maschera di sottorete: 255.255.255.0

Impostare l'interfaccia LAN (Local Area Network) del caricatore in modalità DHCP attraverso l'interfaccia di configurazione Web (V. [capitolo 8, "Interfaccia di configurazione Webasto Unite" a](#page-18-0) [pagina 19](#page-18-0)).

#### **AVVERTENZA** È

È inoltre possibile utilizzare la funzione di ripristino delle impostazioni di fabbrica per riportare l'interfaccia LAN in modalità DHCP. In tal modo, anche **tutti gli altri parametri** vengono ripristinati alle impostazioni di fabbrica.

### <span id="page-16-0"></span>**6.13 Attivazione e disattivazione dell'interfaccia di configurazione Web**

Attivare o disattivare l'interfaccia di configurazione Web nel seguente modo:

![](_page_16_Picture_10.jpeg)

#### *Fig. 42*

#### **ATTENZIONE**

#### **Impostazioni dell'interruttore DIP numero 3**

- L'interfaccia di configurazione Web è:
- $\triangleright$  disattivata in posizione **ON**
- ▶ attivata in posizione OFF
- 1. Portare l'interruttore DIP numero **3**
	- in posizione **ON** per **disattivare** l'interfaccia di configurazione Web
	- in posizione **OFF** per **attivare** l'interfaccia di configurazione Web

#### <span id="page-16-1"></span>**6.14 Configurazione della connessione OCPP**

#### <span id="page-16-3"></span>**6.14.1 Collegamento dell'OCPP tramite rete cellulare (opzionale)**

Il collegamento dell'OCPP tramite rete cellulare è disponibile esclusivamente per le versioni Webasto Unite che supportano il 4G.

![](_page_16_Picture_23.jpeg)

*Fig. 43*

1. Inserire la micro SIM (non in dotazione) nell'alloggiamento della scheda SIM CN1 del modulo cellulare.

#### **6.14.2 Connessione OCPP tramite Ethernet**

![](_page_16_Picture_27.jpeg)

*Fig. 44*

1. Far passare il cavo Ethernet attraverso il passacavo come illustrato qui sopra.

![](_page_16_Picture_30.jpeg)

2. Tirare il cavo Ethernet attraverso le fascette, come mostrato dalle frecce.

![](_page_16_Picture_32.jpeg)

*Fig. 46*

3. Inserire il connettore RJ45 nella presa, come illustrato nella seguente figura.

#### <span id="page-16-2"></span>**6.15 Passaggio finale**

Dopo aver completato tutti i passaggi di installazione e configurazione rilevanti e **prima di accendere la stazione di ricarica**, è necessario chiudere il coperchio anteriore.

![](_page_16_Picture_37.jpeg)

![](_page_16_Figure_38.jpeg)

- 1. Chiudere il coperchio della stazione di ricarica.
- 2. Montare tutte e 8 le viti (che sono state rimosse all'inizio dell'installazione).
	- Serrare tutte le viti del coperchio utilizzando una chiave a L Torx T20 o un porta inserti angolare per l'inserto Torx T20.

# <span id="page-17-0"></span>**7 Messa in servizio della stazione di ricarica**

È possibile collegare il computer alla stazione di ricarica per accedere all'interfaccia di configurazione web nei seguenti modi:

- **.** Indirettamente usando un router con un server DHCP.
- l Con questa opzione, è necessario collegare la stazione di ricarica e il computer al router. È necessario verificare l'indirizzo IP del router perché bisogna stabilire una connessione.
- **Direttamente** tramite un cavo patch Ethernet
- Collegare il computer direttamente alla stazione di ricarica con un cavo patch Ethernet.

In questo caso, assicurarsi di:

- aver configurato l'interfaccia LAN della stazione di ricarica con un IP statico. Vedere [capitolo 6.12, "Configura](#page-15-2)[zione della porta Ethernet della stazione di ricarica" a](#page-15-2) [pagina 16.](#page-15-2)
- aver abilitato l'interfaccia di configurazione web della stazione di ricarica tramite l'impostazione dell'interruttore DIP. L'interfaccia di configurazione è abilitata di default. Vedere [capitolo 6.13, "Attivazione e disattivazione](#page-16-0) [dell'interfaccia di configurazione Web" a pagina 17.](#page-16-0)

### <span id="page-17-1"></span>**7.1 Collegamento del computer e dell'interfaccia HMI alla stessa rete rete**

Per accedere all'interfaccia di configurazione web, collegare innanzitutto il computer e la stazione di ricarica allo stesso switch Ethernet o router.

![](_page_17_Picture_15.jpeg)

 $\bullet$  In alternativa, collegare direttamente la stazione di ricarica al computer.

L'indirizzo IP predefinito della scheda HMI è 192.168.0.100. Per questo motivo è necessario assegnare un indirizzo IP statico al computer, che deve trovarsi nella stessa rete della scheda HMI (Human Machine Interface). Per assegnare al computer un indirizzo IP statico nella rete 192.168.0.254, l'indirizzo IP deve essere compreso nell'intervallo 192.168.0.1 - 192.168.0.254.

![](_page_17_Figure_18.jpeg)

### <span id="page-17-2"></span>**7.2 Accesso all'interfaccia di configurazione Webasto Unite tramite un browser web**

Aprire il browser web e inserire l'indirizzo IP (**192.168.0.100**) nella barra degli indirizzi dell'interfaccia HMI. Premere Invio per aprire la pagina di login nel browser.

Quando si accede per la prima volta all'interfaccia di configurazione web, viene visualizzato un avviso:

*"Si consiglia di modificare la password predefinita dal menu Manutenzione sistema".*

Le credenziali di accesso predefinite si trovano all'inizio di questo documento, in una pagina 'vuota' con un adesivo che indica *username* e *password*.

Fare clic sul pulsante **Modifica password** nella pagina di login oppure nella sezione "Gestione password" alla voce "Manutenzione sistema" per modificare la password.

![](_page_17_Picture_374.jpeg)

**AVVERTENZA**: in caso di problemi di accessibilità durante l'utilizzo dell'interfaccia di configurazione web, tenere presente che i browser web di solito salvano le informazioni di accesso ai siti web sotto forma di cache e cookie. Un aggiornamento forzato (premendo **F5**) o una pulizia (a seconda del sistema operativo e del browser) spesso risolve i problemi di caricamento e formattazione delle pagine.

Se il problema persiste, cercare su Google: *svuotare cache browser*.

#### <span id="page-17-3"></span>**7.3 Accesso all'interfaccia di configurazione Webasto Unite tramite hotspot Wi-Fi**

Dopo la connessione alla rete "hotspot Wi-Fi", aprire il browser web sul computer o sul dispositivo mobile e inserire l'indirizzo IP della stazione di ricarica (**172.20.0.1**).

- Per i dispositivi mobili **Android**, configurare il browser Chrome per scaricare e visualizzare il sito in modalità **desktop**. Fare clic sul menu 'Altro' (:), nell'angolo superiore destro dello schermo, e selezionare **Sito in modalità Desktop**.
- Per i dispositivi mobili **iOS**, configurare il browser Safari per scaricare e visualizzare il sito in modalità **desktop**. Fare clic sul menu '**aA**' nell'angolo superiore sinistro dello schermo, e selezionare **Richiedi sito in modalità Desktop**. Per impostare la dimensione del testo al 50%, fare clic sulla **A** minuscola, nella parte superiore sinistra del menu '**aA**'.

Inserire le credenziali utente per la connessione, al fine di accedere alla pagina di login dell'interfaccia di configurazione web nel browser. Vedere anche l'esempio riportato di seguito.

**LETTER IN** 

![](_page_18_Picture_254.jpeg)

Le credenziali di accesso predefinite si trovano all'inizio di questo documento, in una pagina 'vuota' con un adesivo che indica *username* e *password*.

#### **AVVERTENZA** ≈

#### **Limitazioni dell'hotspot Wi-Fi**

- $\blacktriangleright$  L'interfaccia di configurazione web tramite hotspot Wi-Fi è limitata a un massimo di 3 utenti.
- $\blacktriangleright$  L'interfaccia di configurazione web tramite hotspot Wi-Fi funziona esclusivamente sulla banda a 2,4 GHz.

# <span id="page-18-0"></span>**8 Interfaccia di configurazione Webasto Unite**

L'interfaccia di configurazione Webasto Unite presenta una barra menu orizzontale posizionata in alto, che offre le seguenti funzioni:

#### – **Logout**

Il pulsante **Log out**, nell'angolo in alto a destra dello schermo, consente di uscire dall'interfaccia di configurazione utente.

#### – **Cambiare la password**

– **Lingua del display**

Il menu a discesa a sinistra del pulsante **Log out** consente di modificare la lingua dell'interfaccia di configurazione web.

Le lingue disponibili sono: ceco, danese, inglese, francese, tedesco, ungherese, italiano, norvegese, polacco, rumeno, slovacco, spagnolo, svedese, turco.

Le caselle sono configurate in inglese per impostazione predefinita.

La barra in alto consente, inoltre, di accedere alle seguenti pagine:

- Homepage vedere anche: [capitolo 8.1, "Homepage" a](#page-18-1) [pagina 19](#page-18-1).
- Impostazioni generali vedere anche: [capitolo 8.2, "Im](#page-19-0)[postazioni generali" a pagina 20](#page-19-0)
- Impostazioni di installazione vedere anche: [capitolo 8.3,](#page-19-1) ["Impostazioni di installazione" a pagina 20](#page-19-1)
- Impostazioni OCPP vedere anche: [capitolo 8.4, "Impo](#page-20-0)[stazioni OCPP" a pagina 21](#page-20-0)
- Interfacce di rete vedere anche: [capitolo 8.5, "Interfac](#page-21-0)[ce di rete" a pagina 22](#page-21-0)
- Modalità Standalone (autonomo) vedere anche: [capito](#page-22-0)[lo 8.6, "Modalità Standalone \(autonomo\)" a pagina 23](#page-22-0)
- Gestione del carico locale
- Manutenzione sistema vedere anche: [capitolo 8.8,](#page-24-0) ["Manutenzione sistema" a pagina 25](#page-24-0)
- Screen Flow aggiornamento del firmware

#### <span id="page-18-1"></span>**8.1 Homepage**

Dopo aver effettuato il login con successo, si viene indirizzati alla homepage.

![](_page_18_Picture_255.jpeg)

La homepage contiene le informazioni generali sul dispositivo, come ad esempio **le versioni del software**, **l'interfaccia di connessione** e **gli ID**.

#### <span id="page-19-0"></span>**8.2 Impostazioni generali**

#### **8.2.1 Configurazione della regolazione della luminosità dell'indicatore LED**

Per regolare il livello di luminosità dell'indicatore LED, selezionare l'opzione desiderata nel menu a discesa.

Se si seleziona il livello di luminosità dell'indicatore LED "A tempo", vengono visualizzate e possono essere configurate le opzioni "Ora alba" e "Ora tramonto". L'opzione "Ora alba" definisce il tempo di transizione da un livello di luminosità basso a uno alto. Analogamente, "Ora tramonto" definisce il tempo di transizione da un livello di luminosità alto a uno basso. La configurazione basata sull'ora dell'alba e del tramonto è un'impostazione periodica giornaliera.

![](_page_19_Figure_5.jpeg)

#### **8.2.2 Configurazione del comportamento dell'indicatore LED in standby**

Per abilitare il comportamento dei LED in standby, selezionare "On" nel menu a discesa. Se impostato su "Off", l'indicatore LED non è illuminato quando è in standby. L'impostazione di default è "On".

![](_page_19_Picture_237.jpeg)

#### <span id="page-19-1"></span>**8.3 Impostazioni di installazione**

#### **8.3.1 Impianto di messa a terra**

Selezionare la scheda **Impianto di messa a terra** dall'interfaccia di configurazione web.

Se si seleziona il tipo di messa a terra **IT**, il controllo degli errori di messa a terra protettiva è disattivato.

Il tipo di messa a terra è impostato su **TN/TT** di default nell'interfaccia di configurazione web.

![](_page_19_Picture_14.jpeg)

#### **8.3.2 Impostazioni del limitatore di corrente**

Qui è possibile impostare il numero di fasi installate e il limite massimo di corrente. Un'impostazione errata delle fasi installate (ad esempio, l'impostazione di tre fasi quando in realtà è installata solo una fase) farà si che la stazione di ricarica entri in modalità Guasto.

Il valore del limitatore di corrente può essere impostato manualmente tra 6 e 32 A. Se si immette un valore inferiore a 6 A, viene visualizzato un avviso che invita a immettere un valore minimo pari a 6 A.

Esempio: se il limitatore di corrente della stazione di ricarica è impostato su 16 A nell'hardware e viene inserito e impostato su 32 A nell'interfaccia di configurazione web, la stazione assorbirà 16 A.

![](_page_19_Picture_19.jpeg)

## **8.3.3 Rilevamento del carico non bilanciato**

Il **rilevamento del carico non bilanciato** è disattivato di default nell'interfaccia di configurazione utente web.

La funzione di rilevamento del carico non bilanciato rileva la presenza di una differenza eccessiva nel consumo di energia tra le fasi.

Se una fase assorbe più di 4,6 kW di potenza (media dell'ultimo minuto) rispetto alle altre fasi in un minuto, il carico è sbilanciato. Il rilevamento del carico non bilanciato rileva questa situazione e la corrente viene limitata in modo che le fasi non superino il limite di potenza.

Esempio:

Potenza fase 1: 3 kW, Potenza fase 2: 3 kW, Potenza fase 3: 1 kW.

Il limite di potenza per la fase 1 o la fase 2 è di 5,6 kW (1 kW + 4,6 kW) Se la tensione è pari a 230 V, il limite di corrente è pari a  $5600 / 230 = 24$  A. Formule generiche:

Limite di potenza = (potenza minima + 4,6) (kW)

Limite di corrente = limite di potenza / tensione (Ampere)

**LETTER** 

![](_page_20_Picture_2.jpeg)

**8.3.4 Ingresso esterno/contatto pulito abilitato**

Questa opzione è impostata di default su "Disattiva".

Se si desidera ricorrere alla funzione esterna di abilitazione in ingresso, occorre modificare l'impostazione in "Attiva"

![](_page_20_Figure_6.jpeg)

#### **8.3.5 Cavo con serratura**

Questa opzione è impostata di default su "disattivata" nell'inteerfaccia di configurazione web. È l'impostazione predefinita.

![](_page_20_Figure_9.jpeg)

#### **8.3.6 Ottimizzatore di potenza/gestione dinamica del carico**

Per il limite di corrente totale dell'ottimizzatore di potenza, il valore indicato nel [capitolo 6.7.4, "Ottimizzatore di potenza/con](#page-13-0)[tatore esterno \(sono richiesti accessori opzionali\)" a pagina 14](#page-13-0) può essere impostato dall'interfaccia di configurazione web come mostrato nella figura seguente.

![](_page_20_Picture_12.jpeg)

Per il contatore esterno dell'ottimizzatore di potenza, il contatore smart esterno installato deve essere selezionato dal menu a discesa.

#### <span id="page-20-0"></span>**8.4 Impostazioni OCPP**

#### **Connessione OCPP**

Se si imposta la modalità di connessione OCPP su "Attiva", è necessario compilare tutti i campi della sezione delle impostazioni di connessione e abilitare le sezioni dei parametri di configurazione.

Attualmente, l'unica versione di OCPP disponibile è OCPP 1.6, quindi è selezionata di default.

![](_page_20_Picture_172.jpeg)

Fare clic sul pulsante **Imposta sui valori predefiniti** per ripristinare i parametri di configurazione OCPP.

È possibile selezionare le seguenti impostazioni OCPP dal menu a sinistra della pagina:

- Connessione OCPP
- Versione OCPP
- Impostazioni di collegamento
- Parametri di configurazione OCPP.

Fai clic sul pulsante **Salva** per impostare la selezione. Il sistema non accetta i valori non idonei e restituisce un messaggio di avviso. In questo caso, i valori non verranno salvati, dopodiché si tornerà alla homepage; controllare quindi i valori.

![](_page_20_Picture_173.jpeg)

Se si apportano modifiche e non si salvano prima di lasciare la pagina, verrà visualizzato il seguente avviso.

![](_page_20_Picture_28.jpeg)

#### <span id="page-21-0"></span>**8.5 Interfacce di rete**

In questa pagina è possibile configurare rete cellulare, LAN (Ethernet) e WLAN (Wi-Fi).

Per attivare una modalità di interfaccia, impostarla su "Attiva". Se si imposta l'IP su "Statico", occorre compilare i campi "Indirizzo IP", "Maschera di rete", "Gateway predefinito" e "DNS primario".

Se si attiva il Wi-Fi, "SSID", "Password" e "Sicurezza" sono obbligatori.

Compilare tutti gli spazi utilizzando il formato adatto. **CELLULARE** *(opzionale, applicabile solo a 5112415A)*

![](_page_21_Picture_99.jpeg)

Prima di attivare la connettività cellulare, è necessario inserire una scheda SIM nell'apposito alloggiamento (vedere [capito](#page-16-3)[lo 6.14.1, "Collegamento dell'OCPP tramite rete cellulare \(opzio](#page-16-3)[nale\)" a pagina 17](#page-16-3)).

Per abilitare la connettività cellulare, impostare la proprietà della rete cellulare su "attivata" e specificare "Nome APN". L'indicazione del nome APN è obbligatoria.

Tutti gli altri campi di immissione sono facoltativi.

Se la scheda SIM in uso richiede un codice PIN, inserirlo nella casella "PIN SIM". Se la protezione del codice PIN è disattivata per la scheda SIM in uso, questo campo di immissione può essere lasciato vuoto.

La funzionalità Cellular Gateway sarà abilitata in un secondo momento tramite un aggiornamento OTA.

#### **LAN**

![](_page_21_Picture_100.jpeg)

**LETTER** 

#### **WLAN**

![](_page_22_Picture_3.jpeg)

Fare clic sul pulsante **SALVA** per terminare.

#### **HOTSPOT Wi-Fi**

Vedere [capitolo 7.3, "Accesso all'interfaccia di configurazione](#page-17-3) [Webasto Unite tramite hotspot Wi-Fi" a pagina 18](#page-17-3) per i dettagli.

![](_page_22_Picture_259.jpeg)

**AVVISO**

Se si modificano l'SSID e la password dell'hotspot Wi-Fi, il codice QR per l'app Webasto Charger Setup non funzionerà più. Sarà necessario inserire le credenziali manualmente dopo aver modificato queste impostazioni.

Qui è possibile configurare il comportamento dell'hotspot Wi-Fi: "Attiva durante l'avvio" definisce il comportamento dell'hotspot Wi-Fi all'avvio del caricabatterie (l'impostazione predefinita è "Attivo"). "Attivo" significa che l'hotspot Wi-Fi sarà attivato all'avvio del caricabatterie, mentre "Disattivo" significa che l'hotspot Wi-Fi non si attiverà all'avvio del caricabatterie.

"Timeout spegnimento automatico" determina se l'hotspot Wi-Fi rimane attivo ininterrottamente ("Disattivo") oppure si spegne dopo i minuti definiti nel menu a discesa. L'impostazione predefinita è "Disattivo".

## **AVVERTENZA**

Se l'hotspot WiFi è disattivato, è possibile accedere alla WebUI solo tramite una connessione LAN cablata, come spiegato nel [capitolo 7.1, "Collegamento del com](#page-17-1)[puter e dell'interfaccia HMI alla stessa rete rete" a pagi](#page-17-1)[na 18.](#page-17-1)

#### <span id="page-22-0"></span>**8.6 Modalità Standalone (autonomo)**

Se in precedenza è stato attivato l'OCPP nelle impostazioni OCPP, non è possibile selezionare la modalità standalone (autonomo). L'elenco delle modalità e il pulsante **Salva** sono disattivati.

Se non è stato attivatol'OCPP, è possibile selezionare una delle seguenti modalità standalone:

l La modalità **Elenco RFID locale** consente di autenticare un elenco RFID locale, da inserire da parte dell'utente. È possibile aggiungere o eliminare elementi dall'elenco RFID locale in un secondo momento.

- l La modalità **Accetta tutti gli RFID** consente di autenticare tutti gli RFID.
- l La modalità **Avvio automatico** consente la ricarica senza necessità di autorizzazione. È sufficiente collegare la spina per avviare la ricarica.

![](_page_22_Picture_260.jpeg)

Dopo aver selezionato la modalità, fare clic sul pulsante **Salva** e riavviare il caricabatterie.

![](_page_22_Picture_261.jpeg)

#### <span id="page-22-1"></span>**8.7 Gestione del carico locale**

![](_page_22_Picture_24.jpeg)

L'impostazione predefinita per la gestione del carico locale è "Disattivo".

Selezionare una delle seguenti opzioni per la gestione del carico locale dal menu a discesa:

- Master/Slave
- Modbus TCP
- Disattivato

**AVVERTENZA** B

> Per utilizzare la gestione del carico locale (Master/Slave o Modbus TCP), le stazioni di ricarica devono essere collegate tramite una connessione LAN RJ-45 cablata in una topologia a stella utilizzando uno switch o un router DHCP.

#### **8.7.1 Master/Slave**

L'opzione di gestione del carico Master/Slave è la funzionalità integrata di gestione del carico del cluster locale. Dopo l'attivazione, le opzioni di configurazione diventano visibili.

**CONTRACTOR** 

. . sales and

- l "Ruolo del punto di ricarica" definisce il ruolo della stazione di ricarica all'interno del cluster:
	- "Master" è impostato sulla centralina. Se si sceglie di impostare un cluster di gestione dinamica del carico, il contatore smart deve essere collegato a questa unità.
	- "Slave" è impostato sulla centralina, che è regolata dalle impostazioni effettuate nella stazione di ricarica Master.
- l "Corrente dell'interruttore principale" imposta la corrente massima dell'interruttore installato. Si tratta della corrente massima assoluta che può essere selezionata per il cluster.
- "Limite di corrente totale per fase DLM" definisce la corrente massima disponibile per il cluster e il limite di corrente totale deve essere inferiore o uguale alla corrente dell'interruttore principale.
- l "Tipo di fornitura" definisce l'impostazione del cluster (statico o dinamico):
	- "Statico" significa che il cluster è limitato a una corrente massima che non sarà mai superata e il cluster viene regolato di conseguenza.
- "Klefr" significa che il cluster è limitato alla corrente massima, ma tiene conto dei dati in tempo reale del contatore Klefr collegato esternamente (richiede accessori opzionali), prendendo in considerazione anche le altre utenze dell'impianto (per lo schema v. [capitolo 6.7.4, "Ottimizzatore di](#page-13-0) [potenza/contatore esterno \(sono richiesti accessori opziona](#page-13-0)[li\)" a pagina 14\)](#page-13-0).
- "Garo" significa che il cluster è limitato alla corrente massima, ma tiene conto dei dati in tempo reale del contatore Garo collegato esternamente (richiede accessori opzionali), prendendo in considerazione anche le altre utenze dell'impianto (per lo schema v. [capitolo 6.7.4, "Ottimizzatore di](#page-13-0) [potenza/contatore esterno \(sono richiesti accessori opziona](#page-13-0)[li\)" a pagina 14\)](#page-13-0).
- "Modalità di gestione del carico" definisce l'algoritmo utilizzato per distribuire la corrente disponibile all'interno del cluster:
	- "Equamente condiviso" significa che la corrente disponibile è distribuita equamente all'interno del cluster

![](_page_23_Figure_13.jpeg)

– "FIFO" è l'acronimo di "First In, First Out", ovvero i veicoli collegati per primi riceveranno la massima potenza disponibile, mentre i veicoli collegati successivamente riceveranno una corrente inferiore, a seconda della disponibilità.

![](_page_23_Figure_15.jpeg)

– "Combinato" significa che i veicoli collegati per primi ricevono una corrente maggiore, mentre i veicoli collegati successivamente ricevono la potenza residua equamente distribuita.

![](_page_23_Picture_285.jpeg)

![](_page_23_Figure_18.jpeg)

In questa sezione è possibile aggiornare il gruppo DLM tramite il pulsante e quindi scegliere tutte le stazioni di ricarica registrate all'interno del cluster.

In questa scheda possono essere visualizzati vari tipi di dati.

"Sequenza di connessione della fase" definisce l'ordine delle fasi nel caso in cui venga attuata una rotazione delle fasi all'interno del cluster.

#### **8.7.2 Modbus TCP (EMS)**

![](_page_23_Figure_23.jpeg)

"Modbus TCP" abilita la modalità EMS. In questa modalità la stazione di ricarica può essere integrata in un sistema di gestione dell'energia compatibile (consultare la documentazione online per i sistemi di gestione dell'energia compatibili). Tutte le configurazioni specifiche per EMS vengono effettuate tramite il sistema di gestione dell'energia e comunicate alla stazione di ricarica tramite Modbus TCP.

#### <span id="page-24-0"></span>**8.8 Manutenzione sistema**

#### **Pagine FILE DI REGISTRO**

Fare clic sui pulsanti per scaricare i registri OCPP o HMI.

![](_page_24_Picture_5.jpeg)

I file di registro scaricati vengono visualizzati dopo alcuni secondi.

#### **Pagina AGGIORNAMENTO FIRMWARE**

Fare clic sul pulsante **Carica** per caricare un file di aggiornamento del firmware dal computer.

![](_page_24_Picture_9.jpeg)

Dopo aver caricato il file, fare clic sul pulsante **Aggiorna** per avviare l'aggiornamento del firmware.

![](_page_24_Picture_11.jpeg)

Durante l'aggiornamento, l'indicatore LED del caricabatterie si accende continuamente di rosso. Al termine dell'aggiornamento del firmware, il caricabatterie si riavvia automaticamente. L'ultima versione del firmware del caricabatterie è disponibile nella webconfig UI della homepage.

#### **Pagina CONFIGURAZIONE E BACKUP**

La pagina CONFIGURAZIONE E BACKUP permette di eseguire il backup del sistema.

Per avviare un ripristino, fare clic sul pulsante **Ripristina file di configurazione** e caricare il file di backup. Il sistema accetta solo i file .bak.

![](_page_24_Picture_16.jpeg)

#### **Pagina RESET DEL SISTEMA**

La pagina RESET DEL SISTEMA consente di effettuare un **soft reset** o un **hard reset** facendo clic sui rispettivi pulsanti. Per **soft reset** si intende che il caricabatterie viene resettato non appena è inattivo.

Per **hard reset** si intende che il caricabatterie viene resettato immediatamente, indipendentemente dallo stato attuale.

![](_page_24_Picture_140.jpeg)

#### **Pagina CONFIGURAZIONE DI FABBRICA**

La pagina CONFIGURAZIONE DI FABBRICA permette di effettuare un **reset di fabbrica** del caricabatterie.

![](_page_24_Picture_23.jpeg)

# <span id="page-25-0"></span>**9 Configurazione della ricarica**

<span id="page-25-1"></span>**9.1 Spina del cavo di ricarica**

![](_page_25_Picture_3.jpeg)

![](_page_25_Figure_4.jpeg)

1. Sollevare la portella di chiusura della presa di corrente.

![](_page_25_Picture_6.jpeg)

*Fig. 33*

2. Inserire la spina del cavo di ricarica nella presa di corrente.

### <span id="page-25-2"></span>**9.2 Lettura del comportamento del LED**

![](_page_25_Figure_10.jpeg)

terminata.

mio energetico)

![](_page_25_Picture_360.jpeg)

#### <span id="page-26-0"></span>**9.3 Modalità di utilizzo Standalone/ Offline**

Primo utilizzo del caricatore in modalità "Standalone": la tessera RFID MASTER della stazione di ricarica è già registrata ed è possibile trovarla negli accessori.

- 1. Collegare il cavo di ricarica per avviare la ricarica.
- 2. Accostare la propria tessera MASTER per aggiungere una tessera.
- **9.3.1 Modalità di avvio automatico (ricarica gratuita)**
- **9.3.1.1 Collegamento e ricarica**

![](_page_26_Picture_7.jpeg)

*Fig. 51*

**LOCUTE 1** 

Blu fisso (oppure nessuna spia LED in modalità di risparmio energetico)

Assicurarsi che il veicolo e la stazione di ricarica siano pronti per l'uso.

![](_page_26_Picture_11.jpeg)

*Fig. 52*

![](_page_26_Picture_13.jpeg)

Inserire la spina di ricarica nella presa del veicolo e nella presa della stazione di ricarica.

![](_page_26_Picture_15.jpeg)

*Fig. 53*

**((O)** Blu acceso

La ricarica è avviata e il LED si illumina in blu. **9.3.1.2 Interruzione della ricarica**

![](_page_26_Figure_19.jpeg)

Blu fisso (oppure nessuna spia LED in modalità di rispar- $\breve{\bigcirc}$ mio energetico)

Scollegare il cavo di ricarica dal veicolo.

![](_page_26_Figure_22.jpeg)

*Fig. 55*

 $\infty$ Blu fisso (oppure nessuna spia LED in modalità di risparmio energetico)

Scollegare quindi il cavo di ricarica dalla stazione di ricarica.

#### **9.3.2 Modalità di autorizzazione RFID**

Con alcune varianti di configurazione, è possibile trovare delle tessere RFID (1 tessera MASTER; 2 tessere UTENTE). La tessera RFID MASTER è necessaria per aggiungere o rimuovere tessere RFID UTENTE. Le tessere RFID UTENTE sono necessarie per avviare o interrompere le sessioni di ricarica.

![](_page_26_Picture_28.jpeg)

**9.3.2.1 Aggiungere schede RFID UTENTE alla stazione di ricarica**

Per passare alla modalità di autorizzazione RFID e registrare tessere RFID UTENTE alla stazione di ricarica, è necessario accostare la tessera RFID MASTER alla stazione di ricarica quando il cavo di ricarica non è collegato. A questo punto il LED di indicazione inizia a lampeggiare in blu per 60 secondi. Durante questo periodo di tempo è possibile aggiungere/rimuovere una determinata tessera RFID UTENTE. Se entro 60 secondi non si apportano modifiche alla configurazione, la stazione di ricarica esce dalla modalità di configurazione e torna alla modalità precedente. Ripetere questi passaggi per ogni tessera RFID UTENTE da aggiungere o rimuovere.

![](_page_26_Figure_31.jpeg)

![](_page_26_Figure_32.jpeg)

*Fig. 51*

Blu fisso (oppure nessuna spia LED in modalità di risparmio energetico)

Assicurarsi che il veicolo e la stazione di ricarica siano pronti per l'uso.

![](_page_27_Picture_1.jpeg)

*Fig. 52*

![](_page_27_Picture_3.jpeg)

Inserire la spina di ricarica nella presa del veicolo e nella presa della stazione di ricarica.

![](_page_27_Picture_5.jpeg)

#### *Fig. 59*

4 sec Lampeggia in blu

Accostare la tessera RFID UTENTE al lettore di tessere.

![](_page_27_Figure_9.jpeg)

*Fig. 60*

#### **((O)** Verde acceso

Avvio della ricarica con tessera precedentemente autorizzata.

![](_page_27_Picture_13.jpeg)

#### **((O)** Blu acceso

La ricarica è avviata e il LED si illumina in blu.

#### **AVVERTENZA** T

#### **L'operazione di ricarica necessita una tessera autorizzata**

L'operazione di ricarica viene rifiutata dalla stazione di ricarica quando si tenta di avviarla con una tessera non autorizzata.

#### **9.3.2.3 Interruzione della ricarica**

Per interrompere la ricarica utilizzare solo i seguenti metodi alternativi. Non scollegare mai il cavo di ricarica dal dispositivo prima di terminare il ciclo di carica per non rischiare di danneggiare il meccanismo di blocco.

#### **Metodo 1**

![](_page_27_Picture_22.jpeg)

#### *Fig. 62*

#### C Blu fisso

É possibile terminare la ricarica accostando la tessera RFID, utilizzata per avviare il ciclo di carica, al lettore di tessere**.**

#### **Metodo 2**

![](_page_27_Picture_27.jpeg)

*Fig. 54*  $\bullet$ 

Ŏ

![](_page_27_Picture_29.jpeg)

Scollegare il cavo di ricarica dal veicolo.

![](_page_27_Picture_31.jpeg)

*Fig. 55*

 $\infty$ Blu fisso (oppure nessuna spia LED in modalità di risparmio energetico)

Scollegare quindi il cavo di ricarica dalla stazione di ricarica.

#### <span id="page-27-0"></span>**9.4 Modalità di connessione OCCP**

LAN (Ethernet) e WLAN (Wi-Fi) utilizzano la modalità di connessione OCPP della stazione di ricarica.

La connettività 4G è opzionale per la variante di prodotto 5112415A e utilizza anche la modalità di connessione OCPP. Per configurarla è necessario inserire una scheda SIM (non in dotazione). Vedere [capitolo 6.14.1, "Collegamento dell'OCPP trami](#page-16-3)[te rete cellulare \(opzionale\)" a pagina 17](#page-16-3). Per configurarla, vedere [capitolo 8.5, "Interfacce di rete" a pagina 22.](#page-21-0)

La modalità di connessione OCPP è preconfigurata, quindi viene utilizzata di default. Inoltre, la stazione di ricarica è anche preconfigurata per la ricarica in modalità "Freemode": non importa se l'unità è collegata o meno al sistema centrale OCPP. Durante l'installazione dall'interfaccia di configurazione Web o dal sistema centrale OCPP (OCPP Freemode), è necessario disabilitare l'impostazione Freemode.

#### **9.4.1 Collegamento e ricarica**

![](_page_28_Picture_2.jpeg)

*Fig. 51*

**LETTER** 

Blu fisso (oppure nessuna spia LED in modalità di risparmio energetico)

Assicurarsi che il veicolo e la stazione di ricarica siano pronti per l'uso.

![](_page_28_Figure_6.jpeg)

*Fig. 52*

Blu fisso (oppure nessuna spia LED in modalità di risparmio energetico)

Inserire la spina di ricarica nella presa del veicolo e nella presa della stazione di ricarica.

![](_page_28_Picture_10.jpeg)

Lampeggia in blu

Accostare la tessera RFID UTENTE al lettore di tessere. É possibile avviare la ricarica con una tessera registrata presso il proprio operatore.

![](_page_28_Figure_13.jpeg)

*Fig. 60*

#### **((O)** Verde acceso

É possibile avviare la ricarica con una tessera autorizzata in precedenza. Se la tessera RFID è autorizzata dal sistema centrale OCCP, la ricarica avrà inizio.

![](_page_28_Figure_17.jpeg)

*Fig. 53*

**((O)** Blu acceso

La ricarica è avviata e il LED si illumina in blu.

#### **AVVERTENZA** Z,

#### **L'operazione di ricarica necessita una tessera autorizzata**

L'operazione di ricarica viene rifiutata dalla stazione di ricarica quando si tenta di avviarla con una tessera non autorizzata.

#### **9.4.2 Interruzione della ricarica**

Per interrompere la ricarica utilizzare solo i seguenti metodi alternativi. Non scollegare mai il cavo di ricarica dal dispositivo prima di terminare il ciclo di carica per non rischiare di danneggiare il meccanismo di blocco.

#### **Metodo 1**

![](_page_28_Picture_27.jpeg)

![](_page_28_Figure_28.jpeg)

É possibile terminare la ricarica accostando la tessera RFID, utilizzata per avviare il ciclo di carica, al lettore di tessere**. Metodo 2**

![](_page_28_Picture_31.jpeg)

*Fig. 54*

![](_page_28_Picture_33.jpeg)

Scollegare il cavo di ricarica dal veicolo.

![](_page_28_Picture_35.jpeg)

#### *Fig. 55*

Blu fisso (oppure nessuna spia LED in modalità di risparmio energetico)

Scollegare quindi il cavo di ricarica dalla stazione di ricarica.

#### **9.4.3 Funzionalità aggiuntive di OCPP 1.6 JSON**

**9.4.3.1 Avvio/conclusione della ricarica da remoto**

La stazione di ricarica supporta questa funzionalità. Se la funzionalità è supportata anche dal server connesso, la sessione di ricarica può essere avviata/conclusa da remoto.

#### **9.4.3.2 Ripristino hardware/ripristino software**

Se la stazione di ricarica non funziona correttamente, il fornitore di servizi può ripristinare il dispositivo attraverso questa funzionalità. Esistono due tipi di ripristino: software e hardware.

#### **9.4.3.3 Sblocco della presa**

Se il cavo di ricarica è bloccato nella stazione di ricarica, il fornitore di servizi può sbloccarlo tramite questa funzione.

# <span id="page-29-0"></span>**10 Modelli contatore MID**

Il display del contatore MID può visualizzare l'energia attiva totale.

![](_page_29_Picture_5.jpeg)

# <span id="page-30-0"></span>**11 Risoluzione dei problemi**

![](_page_30_Picture_213.jpeg)

#### **Risoluzione dei problemi**

Nel caso sia necessaria ulteriore assistenza per la risoluzione dei problemi, contattare la propria parte contraente

#### **AVVERTENZA** È

#### **Problema di collegamento Wi-Fi**

Se si verifica un problema di collegamento Wi-Fi durante il controllo del caricatore, riavviare il router e controllare le connessioni.

#### <span id="page-30-1"></span>**11.1 Ripristino delle impostazioni di fabbrica**

Per consentire il ripristino del dispositivo alle impostazioni predefinite di fabbrica, la scheda HMI è dotata di un pulsante di ripristino.

#### **AVVISO**

Il ripristino alle impostazioni di fabbrica della stazione di ricarica deve essere eseguito solo da un elettricista qualificato. u Dopo il ripristino alle impostazioni di fabbrica, è necessario reimpostare tutte le impostazioni di configurazione.

![](_page_30_Picture_12.jpeg)

u Per ripristinare la configurazione utente alle impostazioni predefinite di fabbrica premere il pulsante per 5 secondi. Le configurazioni OCPP e di rete torneranno alle impostazioni predefinite di fabbrica.

#### <span id="page-31-0"></span>**11.2 Condizione generale di errore**

![](_page_31_Picture_2.jpeg)

Se il LED di informazione sullo stato è costantemente rosso (1), spegnere la stazione di ricarica (2) e riaccenderla (3). Se il LED continua ad essere rosso (4), chiamare (5) un fornitore di servizi autorizzato.

#### <span id="page-31-1"></span>**11.3 Comportamento del sensore di corrente di dispersione CC 6 mA**

Questa stazione di ricarica è dotata di un sensore di corrente di dispersione CC che reagisce alle correnti di dispersione CC superiori a 6 mA.

Se la stazione di ricarica entra in uno stato di errore a causa della corrente di dispersione CC, è necessario:

- **•** Scollegare prima il cavo di ricarica dal veicolo e
- l poi scollegare il cavo di ricarica dalla stazione di ricarica

per resettare questo errore.

Il sensore da 6 mA all'interno della stazione di ricarica è sottoposto a un'autodiagnosi giornaliera per verificarne il corretto funzionamento.

# <span id="page-32-0"></span>**12 Smaltimento**

![](_page_32_Picture_2.jpeg)

**CONTRACTOR** 

Il simbolo del cassonetto barrato indica che l'apparecchiatura elettrica/elettronica non deve essere smaltita assieme ai rifiuti domestici al termine della propria vita utile. Lo smaltimento delle apparecchiature presso un punto di raccolta locale per le apparecchiature elettriche/elettroniche è gratuito. È possibile trovare gli indirizzi presso il Comune o l'amministrazione locale. La raccolta differenziata dei dispositivi elettrici ed elettronici ha lo scopo di favorire il riutilizzo, il riciclaggio o altre forme di recupero di vecchi dispositivi, nonché di evitare possibili effetti negativi sull'ambiente e sulla salute.

l Smaltire la confezione nei contenitori idonei in conformità alla normativa vigente a livello nazionale.

#### Austria:

con la normativa sui rifiuti di apparecchiature elettriche ed elettroniche (EAG-VO), in Austria il diritto UE è stato convertito in diritto nazionale. Con la conversione è anche garantita la possibilità di riconsegna gratuita di apparecchiature elettriche ed elettroniche provenienti da utenze domestiche (EAG) a centri di raccolta pubblici. Gli apparecchi provenienti da utenze domestiche non devono più essere smaltiti con i rifiuti urbani misti ma devono essere consegnati nei centri di raccolta appositamente previsti. In questo modo, gli apparecchi funzionanti possono essere riutilizzati oppure i componenti di valore provenienti da apparecchi rotti possono essere riciclati. Ciò dovrebbe contribuire ad un utilizzo efficiente delle risorse e, di conseguenza, ad uno sviluppo più sostenibile. Inoltre, è soltanto attraverso una raccolta separata che i componenti pericolosi degli apparecchi (come ad es. CFC o mercurio) possono essere convogliati ad un trattamento adeguato e si possono dunque evitare effetti negativi sull'ambiente e sulla salutedell'uomo. Per i vecchi apparecchi privati è possibile scegliere tra la possibilità di riconsegna e la possibilità di raccolta dei comuni e dei sistemi di produttori. É possibile trovare una panoramica dei centri di raccolta disponibili nel seguente sito Web: [https://secure.umweltbundesamt.at/](https://secure.umweltbundesamt.at/eras/registerabfrageEAGSammelstelleSearch.do) [eras/registerabfrageEAGSammelstelleSearch.do.](https://secure.umweltbundesamt.at/eras/registerabfrageEAGSammelstelleSearch.do) Tutte le apparecchiature elettriche ed elettroniche per uso domestico sono contrassegnate dal simbolo di un cassonetto della spazzatura barrato. Queste apparecchiature possono essere consegnate a tutti i centri di raccolta riportati nel link e non dovrebbero essere smaltite con i rifiuti domestici.

# <span id="page-32-1"></span>**13 Dichiarazione di conformità**

Il Webasto Unite è stato sviluppato, prodotto, collaudato e fornito in modo conforme alle direttive, alle prescrizioni e alle norme rilevanti ai fini di sicurezza, EMC ed ecocompatibilità.

Webasto Thermo & Comfort SE dichiara che il tipo di apparecchiatura radio "Stazione di ricarica Webasto Unite" è conforme alla direttiva 2014/53/UE.

Il testo completo della dichiarazione di conformità UE è disponibile al seguente indirizzo Web:

<https://charging.webasto.com/int/products/documentation>

## <span id="page-32-2"></span>**14 Pulizia e manutenzione**

- l Non pulire il dispositivo di ricarica per veicoli elettrici durante la ricarica del veicolo.
- Non lavare il dispositivo con acqua.
- l Non utilizzare panni e detergenti abrasivi. Si consiglia di utilizzare un panno in microfibra.

La mancata osservanza di queste avvertenze può causare morte e gravi lesioni e danni al dispositivo.

# <span id="page-32-3"></span>**15 Dati tecnici**

#### <span id="page-32-4"></span>**15.1 Descrizione del modello**

![](_page_32_Picture_357.jpeg)

**dello**

1° asterisco (\*) : Potenza nominale CA22: 22 kW (apparecchiature di alimentazione trifase)

CA7: 7,4 kW (apparecchiature di alimentazione monofase)

2° asterisco (\*) Il lettore di tessere RFID è di serie per tutte le varianti del modello:

- SW: Smart Board con porta Ethernet + modulo Wi-Fi con hotspot
- 4G: modulo 4G / 3G / 2G

3° asterisco (\*) : Può essere uno dei seguenti:

– 0 : Nessun Display

- $4^{\circ}$  asterisco (\*) : può includere combinazioni di quanto segue:
	- MID: stazione di ricarica con contatore MID
	- EICH: Stazione di ricarica con contatore Eichrecht
	- PEN: Unità di ricarica con funzione di rilevamento della rottura del PEN (la versione PEN può essere utilizzata solo su alimentazioni monofase TN-C-S)

5° asterisco (\*) : Può essere uno dei seguenti:

- SO: con presa normale
	- SH: con presa con portella di chiusura

## <span id="page-32-5"></span>**15.2 Dimensioni dei disegni**

![](_page_32_Figure_36.jpeg)

*Fig. 73*

## <span id="page-33-0"></span>**15.3 Modelli**

![](_page_33_Figure_2.jpeg)

#### *Fig. 74*

![](_page_33_Picture_149.jpeg)

#### **Modello Eichrecht**

![](_page_33_Picture_150.jpeg)

## <span id="page-34-0"></span>**15.4 Specifiche tecniche**

Questo prodotto è conforme allo standard IEC61851-1 (Ed3.0) per l'utilizzo in modalità 3.

![](_page_34_Picture_325.jpeg)

![](_page_34_Picture_326.jpeg)

![](_page_34_Picture_327.jpeg)

![](_page_34_Picture_328.jpeg)

**Specifiche Wi-Fi**

**Altre caratteristiche (modelli collegati)**

16 | Lista di controllo per l'installazione della stazione di ricarica Webasto

**Altre caratteristiche (modelli collegati)** Dimensioni (con imballo) 400 mm (larghezza) x 530 mm (altezza) x 240 mm (profondità) Peso del prodotto **5 kg** Peso con imballo  $7,1$  kg Dimensioni del cavo di alimentazione CA Per modelli trifase Ø 18 - 25 mm Per modelli monofase Ø 13 - 18 mm Ingressi per cavi and alimentazione CA/Ethernet/Modbus Classe di protezione in all'altres della contrattua della provincia della provincia della provincia di IP54 Protezione dagli urti all'altre della contra della protezione dagli urti all'altre della contra della contra della contra della contra della contra della contra della contra della contra della contra della contra della con Condizioni d'utilizzo  $\Box$ Da -35 °C a 55 °C (senza luce diretta del sole) 5% - 95% (umidità relativa, senza condensa)  $0 - 4.000$  m

# <span id="page-35-0"></span>**16 Lista di controllo per l'installazione della stazione di ricarica Webasto**

![](_page_35_Picture_201.jpeg)

![](_page_35_Picture_202.jpeg)

![](_page_35_Picture_203.jpeg)

Se la presente documentazione è necessaria in un'altra lingua, rivolgersi al proprio rivenditore locale Webasto. Per trovare il rivenditore più vicino fare riferimento all'indirizzo:https://dealerlocator.webasto.com/it-it. Per fornire un feedback (in inglese o tedesco) in merito al presente documento, inviare un messaggio di posta elettronica al team Tech Doc e Translation: feedback2tdt@webasto.com

Europe, Asia Pacific:

Webasto Thermo & Comfort SE Postfach 1410 82199 Gilching Germany

Company address: Friedrichshafener Str. 9 82205 Gilching Germany

Technical website: https://dealers.webasto.com

Only within Germany Tel: 0395 5592 444 Mail: technikcenter@webasto.com UK only:

Webasto Thermo & Comfort UK Ltd Webasto House White Rose Way Doncaster Carr South Yorkshire DN4 5JH United Kingdom

![](_page_36_Picture_9.jpeg)

**www.webasto.com**